## How to use the Document Camera with Panopto

Start a new recording session

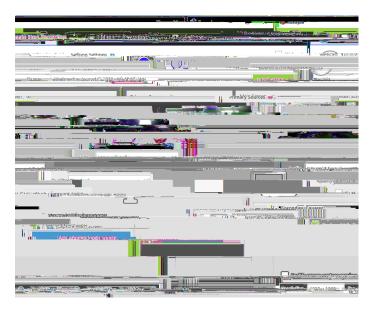

In the **Primary Sources Panel** perform the following steps:

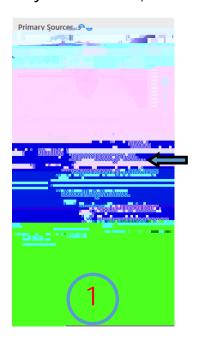

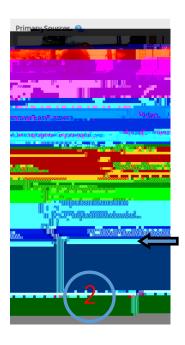

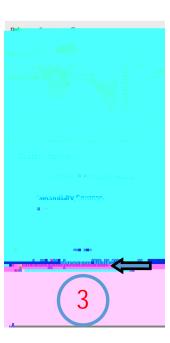

- 1. From the **video dropdown menu** select the main camera. If the camera is built into the computer/laptop, it will likely be named a er the computer. If it is a USB camera it will likely contain "logitech" in the name.
- 2. Select "Add Another Video Source"
- **3.** From the **video dropdown menu** select the document camera. The Document camera will now be displayed as a secondary source.